# RV34x: Installation des Cisco AnyConnect Secure Mobility Client auf einem Windows-**Computer**

## Ziel

In diesem Artikel wird erläutert, wie Sie den Cisco AnyConnect Secure Mobility Client auf einen Windows-Computer herunterladen und installieren.

Dieser Artikel gilt NUR für Cisco Small Business-Router der Serie RV34x, nicht für Enterprise-Produkte.

### **Einleitung**

Der AnyConnect Secure Mobility Client ist ein modulares Softwareprodukt für Endpunkte. Er ermöglicht VPN-Zugriff (Virtual Private Network) über SSL (Secure Sockets Layer) und IPsec (Internet Protocol Security) IKEv2 (Internet Key Exchange Version 2) und erhöht zudem die Sicherheit durch diverse integrierte Module.

### AnyConnect-Software-Version

• AnyConnect | 4.10.x ([Neueste Version herunterladen\)](https://software.cisco.com/download/home/283000185)

## Installation von AnyConnect Secure Mobility Client

Dieser ein- und ausblendbare Abschnitt enthält Details und Tipps für Neueinsteiger.

## Voraussetzungen

- AnyConnect ist ein lizenziertes Produkt. Sie müssen Client-Lizenzen von einem Partner wie CDW oder über die Gerätebeschaffung Ihres Unternehmens erwerben. Es gibt Optionen für jeweils einen Benutzer (L-AC-PLS-3Y-S5) sowie Lizenzpakete mit einer Laufzeit von einem Jahr für jeweils 25 Benutzer (AC-PLS-P-25-S). Darüber hinaus sind weitere Lizenzoptionen verfügbar, u. a. unbefristete Lizenzen. Weitere Informationen zur Lizenzierung finden Sie unter den Links im Abschnitt Lizenzinformationen.
- [Laden Sie die neueste verfügbare Firmware-Version für Ihren Router herunter.](https://software.cisco.com/download/home/282413304) [\(Klicken](https://www.cisco.com/c/de_de/support/docs/smb/routers/cisco-rv-series-small-business-routers/smb5506-upgrade-firmware-on-an-rv34x-series-router.html) [Sie hier, um eine schrittweise Anleitung zu diesem Vorgang anzuzeigen.\)](https://www.cisco.com/c/de_de/support/docs/smb/routers/cisco-rv-series-small-business-routers/smb5506-upgrade-firmware-on-an-rv34x-series-router.html)
- Windows 8.1, Microsoft-unterstützte Versionen von Windows 10 für ARM64-basierte PCs, aktuelle Microsoft-unterstützte Versionen von Windows 10 x86 (32-Bit) und x64 (64-Bit).

Verwenden Sie Windows nicht? Vielleicht interessieren Sie auch diese anderen Artikel.

- [Installieren von AnyConnect auf einem Mac](https://www.cisco.com/c/de_de/support/docs/smb/routers/cisco-rv-series-small-business-routers/smb5642-install-cisco-anyconnect-secure-mobility-client-on-a-mac-com-rev1.html)
- [AnyConnect auf einem Ubuntu-Desktop installieren](https://www.cisco.com/c/de_de/support/docs/smb/routers/cisco-rv-series-small-business-routers/Kmgmt-785-AnyConnect-Linux-Ubuntu.html)

## Unterstützte Geräte | Software-Version

- RV340 | 1.0.03.21 [\(Aktuelle Version herunterladen\)](https://software.cisco.com/download/home/282413304)
- RV340W | 1.0.03.21 [\(Aktuelle Version herunterladen\)](https://software.cisco.com/download/home/282413304)
- RV345 | 1.0.03.21 [\(Aktuelle Version herunterladen\)](https://software.cisco.com/download/home/282413304)
- RV345P | 1.0.03.21 [\(Aktuelle Version herunterladen\)](https://software.cisco.com/download/home/282413304)

## Lizenzinformationen

AnyConnect-Client-Lizenzen ermöglichen die Verwendung der AnyConnect-Desktop-Clients sowie aller verfügbaren AnyConnect-Clients für Mobilgeräte. Sie benötigen eine Client-Lizenz, um Cisco AnyConnect Secure Mobility Client herunterladen und verwenden zu können. Eine Client-Lizenz aktiviert die VPN-Funktionalität und wird in Paketen zu je 25 Stück von Partnern wie CDW oder über die Gerätebeschaffung Ihres Unternehmens verkauft.

Möchten Sie mehr über die AnyConnect-Lizenzierung erfahren? Hier einige Ressourcen:

- Cisco RV340-Serie und Cisco AnyConnect Secure Mobility Client Community-Diskussionsforum.
- [Häufig gestellte Fragen zur Lizenzierung von AnyConnect](https://www.cisco.com/c/de_de/support/docs/security/anyconnect-secure-mobility-client/200191-AnyConnect-Licensing-Frequently-Asked-Qu.html).

### Schritt 1

Öffnen Sie einen Webbrowser, und navigieren Sie zur Webseite für [Cisco Software-](https://software.cisco.com/download/home)[Downloads](https://software.cisco.com/download/home).

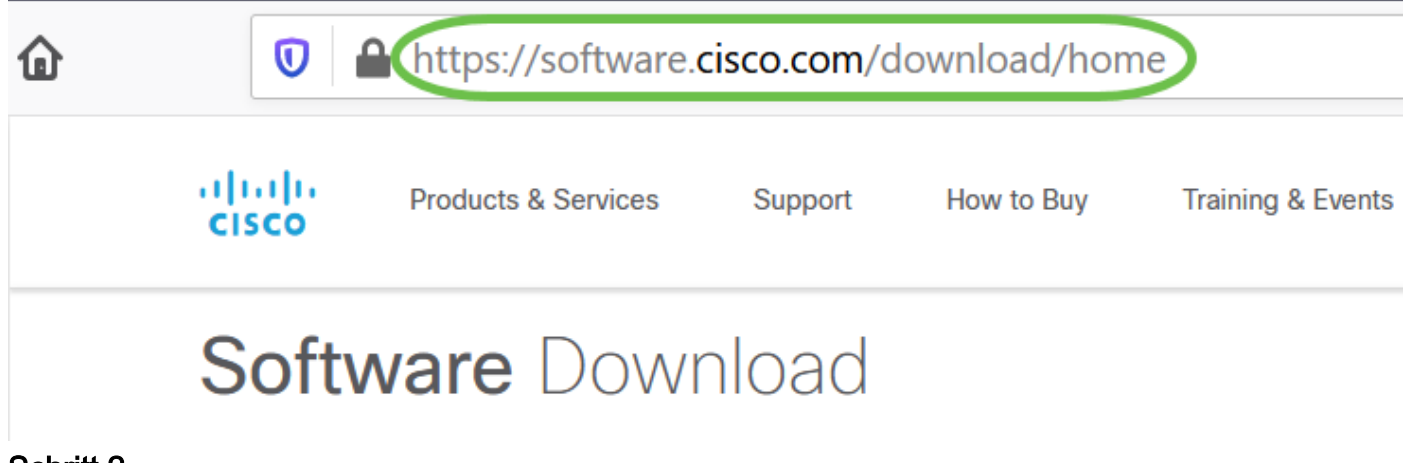

## Schritt 2

Geben Sie in der Suchleiste "AnyConnect" ein, um die Optionen anzuzeigen. Wählen

#### Schritt 3

Laden Sie Cisco AnyConnect VPN Client herunter. Die meisten Benutzer wählen die Option AnyConnect Pre-Deployment Package (Windows).

Die Bilder in diesem Artikel sind für AnyConnect v4.10.x, die neueste Version zum Zeitpunkt der Erstellung dieses Dokuments. AnyConnect Pre-Deployment Package (Windows) -08-Apr-2021 66.13 MB ∸]∵ H includes individual MSI files anyconnect-win-4.10.00093-predeploy-k9.zip Wenn Sie eine Lizenz erworben haben und AnyConnect nicht herunterladen können, rufen Sie Cisco Global Service Relations unter +1 919-993-2724 an. Wählen Sie Option 2 aus. Halten Sie für den Anruf Ihre Cisco ID (die ID, mit der Sie sich bei Cisco.com anmelden) und die Verkaufsauftragsnummer bereit. Sie können das Problem dann lösen.

#### Schritt 4

Navigieren Sie im Windows-Datei-Explorer zur Installationsdatei. Doppelklicken Sie auf Setup.exe, um die Installation zu starten.

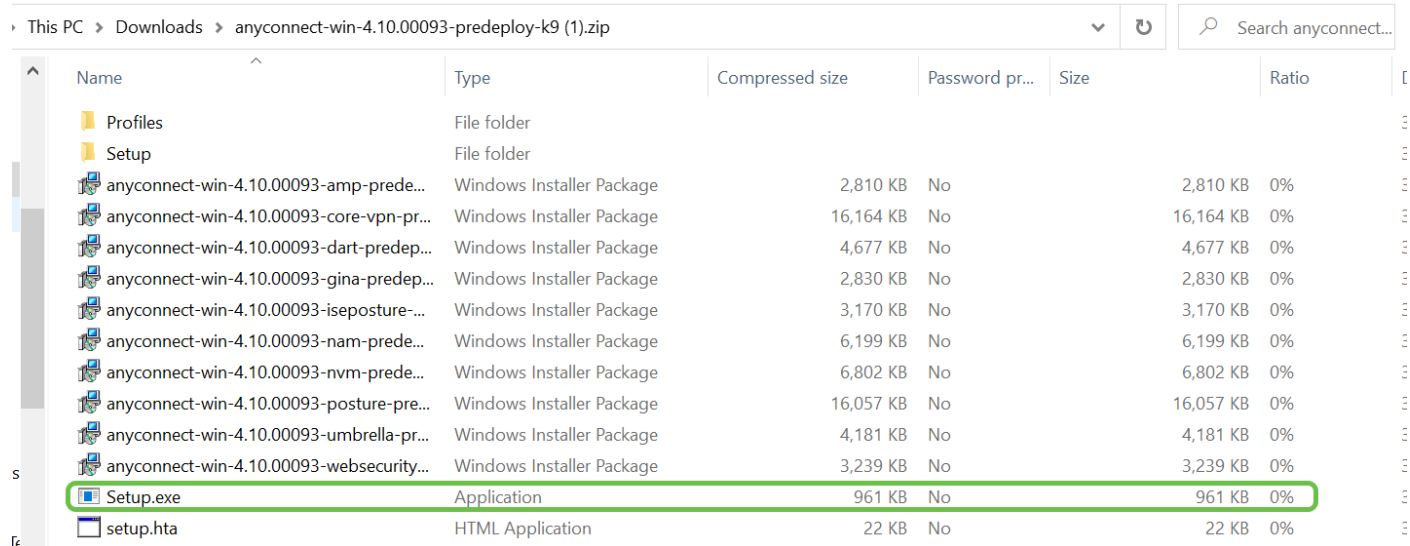

Suchen Sie im Ordner Downloads nach den AnyConnect-Dateien. Browser-basierte Downloads werden häufig in den Download-Ordner auf Ihrem Gerät unter Windows abgelegt. Der Pfad zur Datei ähnelt häufig C:\Users\[Ihre Benutzer-ID]\Downloads mit dem Laufwerk C:/, das sich auf Ihr Speicherlaufwerk bezieht.

Schritt 5

In einem Popup-Fenster werden möglicherweise Berechtigungen angefordert. Wählen Sie in diesem Fall "Ja". Wenn Sie gefragt werden, ob Sie diese Software wirklich ausführen möchten, wählen Sie Ausführen.

## Schritt 6

Aktivieren Sie die Kontrollkästchen für die Module, die Sie installieren müssen.

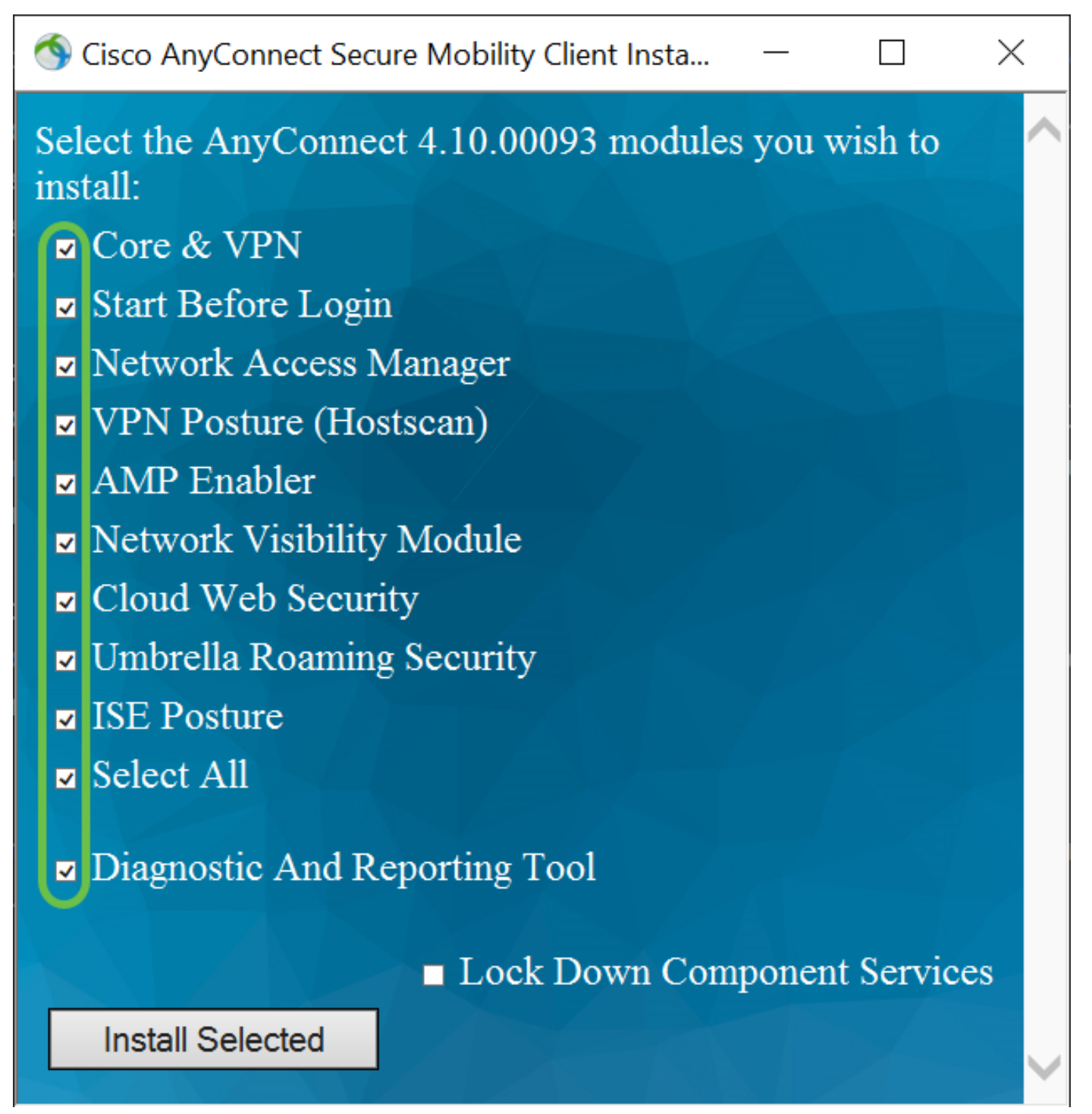

- Core und VPN Beinhaltet AnyConnect Core Client mit VPN-Funktion.
- Start vor Anmeldung Der Benutzer sieht das Anmeldedialogfeld der grafischen AnyConnect-Benutzeroberfläche, bevor das Windows-Anmeldedialogfeld angezeigt wird.
- Network Access Manager: Client-Software, die ein sicheres Layer-2-Netzwerk

bereitstellt.

- VPN-Status (Hostscan) Ermöglicht dem Client, das Betriebssystem, den Virenschutz, den Spyware-Schutz und die Firewall zu identifizieren, die auf dem Host installiert sind.
- AMP Enabler dient als Medium für die Bereitstellung von Advanced Malware Protection (AMP) für Endgeräte.
- Network Visibility-Modul Erfasst Rich-Flow-Kontext von einem Endpunkt am Standort oder extern und bietet Transparenz für vernetzte Geräte.
- Cloud Web Security Hierbei handelt es sich um eine Endgerätekomponente, die den HTTP-Datenverkehr an einen Cisco Cloud Web Security-Scanproxy weiterleitet.
- Umbrella Roaming Security Bietet Sicherheit auf DNS-Ebene, wenn kein VPN aktiv ist.
- ISE-Status: Dieser ähnelt dem VPN-Status. Es wird eine clientseitige Bewertung durchgeführt.
- Alle auswählen Wählt alle Module aus.
- Diagnose- und Reporting-Tool Es dient zum Erfassen von Daten zur Fehlerbehebung von AnyConnect-Installations- und Verbindungsproblemen.

Alle Module werden standardmäßig installiert, sofern Sie die Kontrollkästchen nicht manuell deaktivieren.

#### Schritt 7

(Optional) Aktivieren Sie das Kontrollkästchen Lock Down Component Services (Komponentendienste sperren), wenn die Funktion aktiviert werden muss. Wenn Sie diese Funktion aktivieren, können Benutzer den Windows-Websicherheitsdienst nicht deaktivieren.

In diesem Beispiel ist Lock Down Component Services nicht aktiviert.

Lock Down Component Services

**Install Selected** 

#### Schritt 8

Klicken Sie auf Ausgewählte installieren.

Cisco AnyConnect Secure Mobility Client Insta...

Select the AnyConnect 4.10.00093 modules you wish to install:

- $\blacksquare$  Core & VPN
- start Before Login
- Network Access Manager
- VPN Posture (Hostscan)
- MP Enabler
- Network Visibility Module
- Cloud Web Security
- In Umbrella Roaming Security
- $\blacksquare$  ISE Posture
- Select All
- Diagnostic And Reporting Tool

Lock Down Component Services

 $\times$ 

 $\Box$ 

## **Install Selected**

#### Schritt 9

Klicken Sie auf OK.

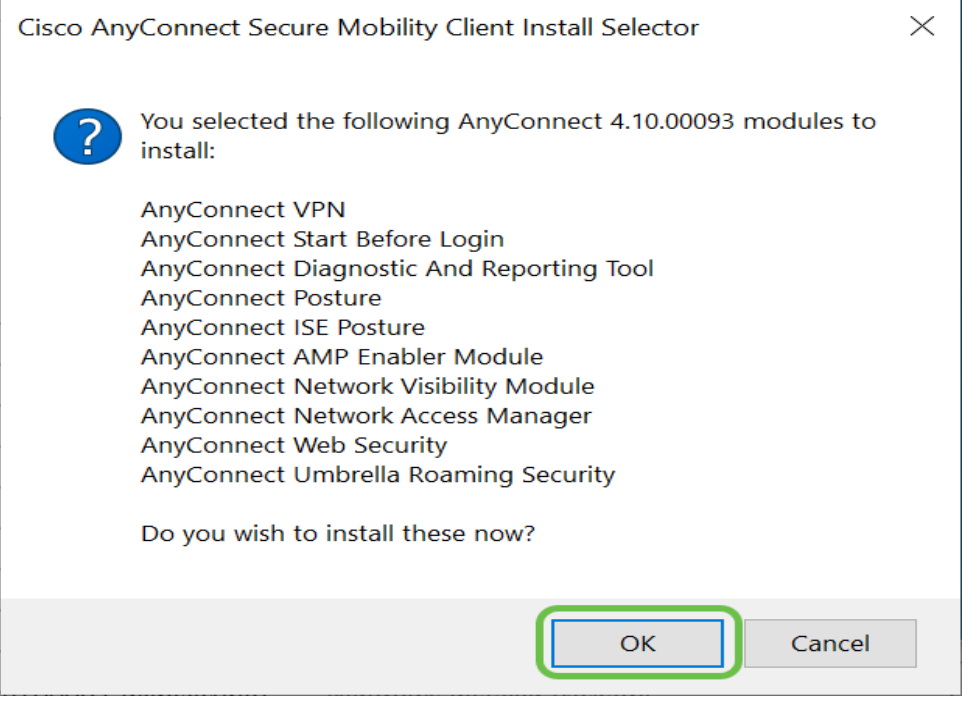

#### Schritt 10

Überprüfen Sie sorgfältig die zusätzliche Endbenutzer-Lizenzvereinbarung, und klicken Sie dann auf Akzeptieren.

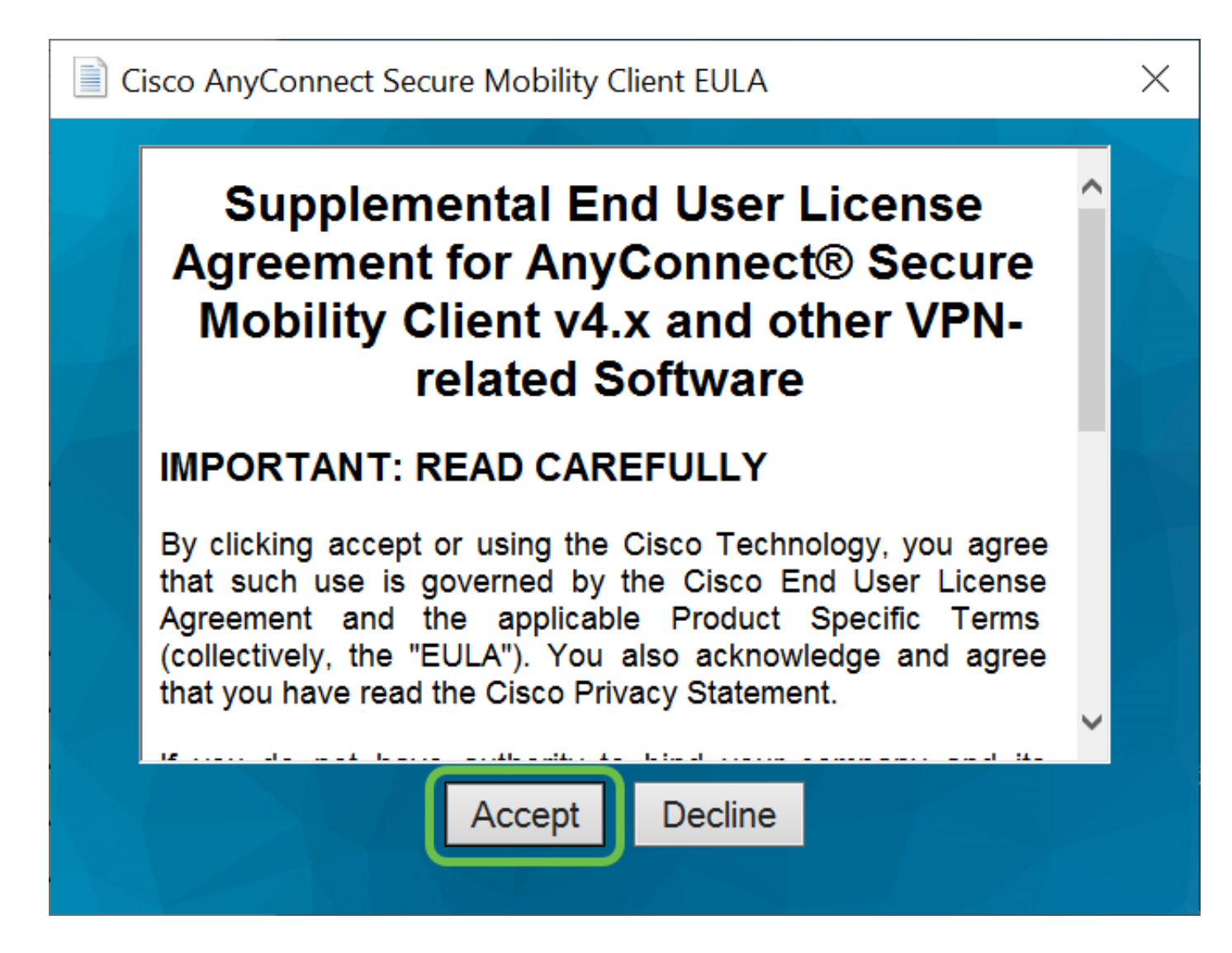

## Zusammenfassung und nächste Schritte nach der Installation

Fertig! Sie haben jetzt den Cisco AnyConnect Secure Mobility Client erfolgreich auf Ihrem Computer installiert.

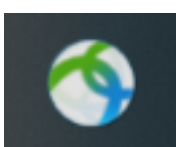

Sie fragen sich, was die nächsten Schritte sind? Mach dir keine Sorgen. Wenn Sie Hilfe bei der Konfiguration von AnyConnect auf Ihrem Router benötigen, lesen Sie [den](https://www.cisco.com/c/de_de/support/docs/smb/routers/cisco-rv-series-small-business-routers/smb5553-configure-anyconnect-virtual-private-network-vpn-connectivit.html) [Abschnitt Konfigurieren von AnyConnect VPN-Verbindungen auf dem Router der Serie](https://www.cisco.com/c/de_de/support/docs/smb/routers/cisco-rv-series-small-business-routers/smb5553-configure-anyconnect-virtual-private-network-vpn-connectivit.html) [RV34x](https://www.cisco.com/c/de_de/support/docs/smb/routers/cisco-rv-series-small-business-routers/smb5553-configure-anyconnect-virtual-private-network-vpn-connectivit.html).

Wir möchten das Beste für unsere Kunden. Wenn Sie also Kommentare oder Vorschläge zu diesem Thema haben, senden Sie uns bitte eine E-Mail an das [Cisco](mailto:sbsc_content@cisco.com) [Content Team.](mailto:sbsc_content@cisco.com)

Wenn die Konfiguration auf dem Router abgeschlossen ist, können Sie Ihre Verbindung übrigens unten rechts auf dem Bildschirm anzeigen. Klicken Sie auf den Pfeil nach oben, und bewegen Sie den Mauszeiger über das Symbol AnyConnect, um die Details anzuzeigen.

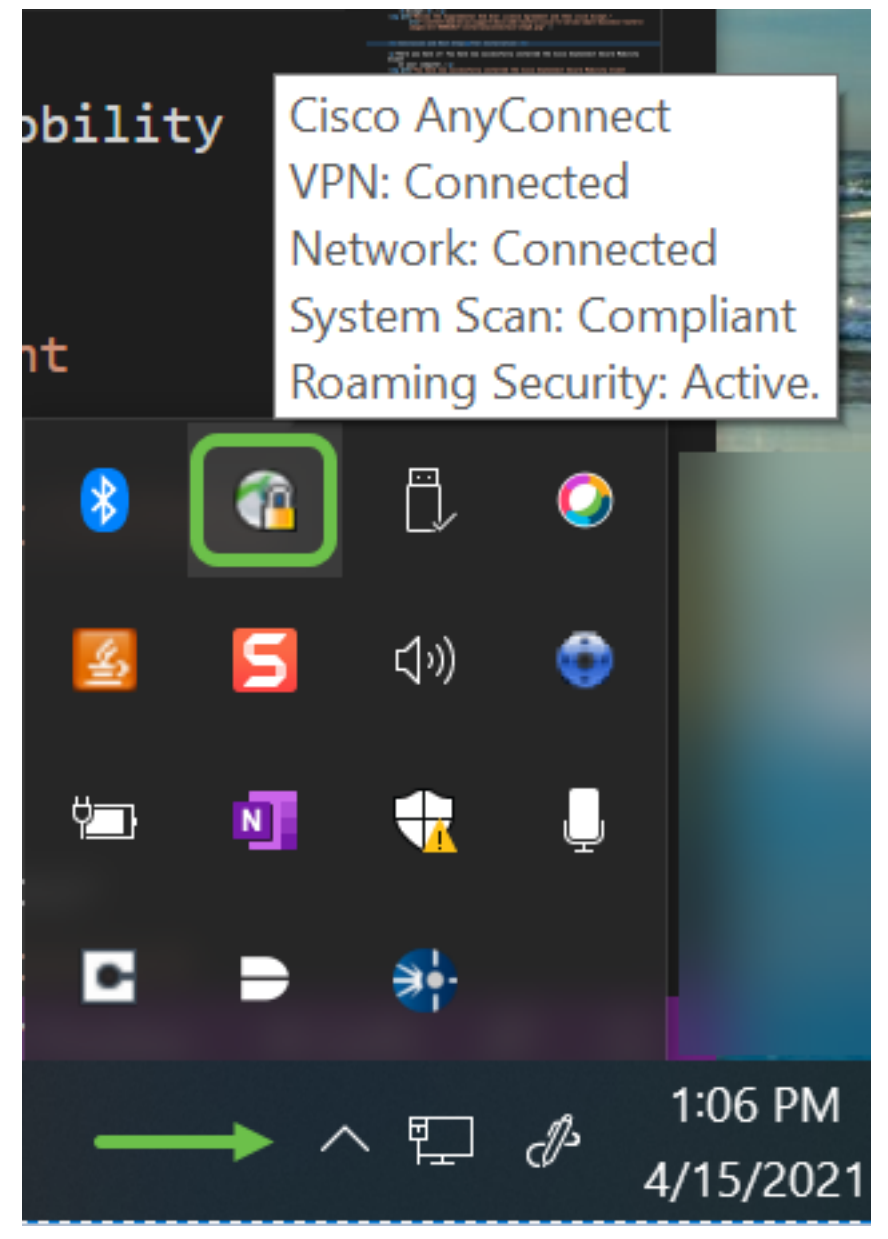

AnyConnect-App

Sie können die AnyConnect-App im Google Play Store oder Apple App Store herunterladen.

[Android-App herunterladen](https://play.google.com/store/apps/details?id=com.cisco.anyconnect.vpn.android.avf&hl=en_US) [iOS-App herunterladen](https://apps.apple.com/us/app/cisco-anyconnect/id1135064690)

Zusätzliche Ressourcen

[Grundlegende Fehlerbehebung](https://www.cisco.com/c/de_de/support/docs/smb/routers/cisco-rv-series-small-business-routers/smb5453-basic-troubleshooting-on-cisco-anyconnect-secure-mobility-cl.html) [Administratorleitfaden Version 4.10](/content/en/us/td/docs/security/vpn_client/anyconnect/anyconnect410/administration/guide/b-anyconnect-admin-guide-4-10.html) [Versionshinweise - 4.10](/content/en/us/td/docs/security/vpn_client/anyconnect/anyconnect410/release/notes/release-notes-anyconnect-4-10.html) [AnyConnect-Lizenzierung - RV340](https://www.cisco.com/c/de_de/support/docs/smb/routers/cisco-rv-series-small-business-routers/smb5535-anyconnect-licensing-for-the-rv340-series-routers.html) [Cisco Business VPN - Überblick und Best Practices](https://www.cisco.com/c/de_de/support/docs/smb/routers/cisco-rv-series-small-business-routers/1399-tz-best-practices-vpn.html)

Video zu diesem Artikel anzeigen ...

Klicken Sie hier, um weitere Tech Talks von Cisco anzuzeigen.

### Informationen zu dieser Übersetzung

Cisco hat dieses Dokument maschinell übersetzen und von einem menschlichen Übersetzer editieren und korrigieren lassen, um unseren Benutzern auf der ganzen Welt Support-Inhalte in ihrer eigenen Sprache zu bieten. Bitte beachten Sie, dass selbst die beste maschinelle Übersetzung nicht so genau ist wie eine von einem professionellen Übersetzer angefertigte. Cisco Systems, Inc. übernimmt keine Haftung für die Richtigkeit dieser Übersetzungen und empfiehlt, immer das englische Originaldokument (siehe bereitgestellter Link) heranzuziehen.